# **DepositPartner User Administration**

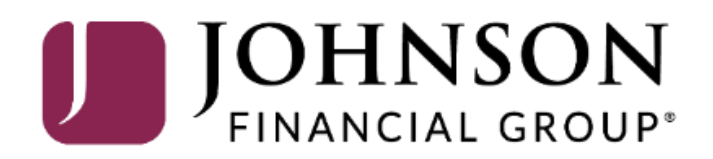

## **Important**

• If you are creating a **new user** in DepositPartner, that user should also be created in AccessJFG. Please see the user guide, "Creating Single Sign On Only Users in AccessJFG" for assistance. Please, if at all possible, use the same username for new users in both AccessJFG and DepositPartner. When your user is created, please email **[tmsupport@johnsonfinancialgroup.com](mailto:tmsupport@johnsonfinancialgroup.com)** with your company name and the username for both DepositPartner and AccessJFG so they can link the profiles for the Single Sign On.

**IOHNSON** FINANCIAL GROUP' DepositPartner ◢ **Administration** Research **Reports** Help  $\overline{\phantom{a}}$ **Create Deposit** Welcome Kyle Kasbohm! Location Today is 8/10/2020 at 3:52:34 PM! K KASBOHM, your last login was on 8/10/2020 at 9:19:48 AM. Main Johnson Financial Group is proud to have JFG Test Merchant as a DepositPartner customer. DepositPartner gives you the ability to conveniently deposit checks remotely, manage your remote check **Account** deposits and research those deposits anytime, anywhere, from any device. Checking\*\*\*8398 You made your last deposit for \$0.00 on UNKNOWN at Unknown (Processed on UNKNOWN). **Control Total** If you need additional assistance, please contact Treasury Management Customer Support at 1-888-769- $$ 0.00$ 3796 or by email at tmsupport@johnsonfinancialgroup.com. Thank you! **Create Tape Create Deposit** From the homepage, you can access the Administration menu click clicking the **Administration** Recent  $\left( 0\right)$ link in the upper left-hand corner of  $\log$  0 the page. Tracking # **Status** Location **Account Name** Item Count Deposit Total Main Checking\*\*\*8398 **a** 0 M000035054 Open \$80.00 8/5/2020 3:37:10 pm M000035072 Open Main Checking\*\*\*8398 回 0 \$0.09 8/5/2020 3:38:46 pm M000035082 Open Main Checking\*\*\*8398 回 0 \$0.09 Checking\*\*\*8398 回 0 8/5/2020 5:13:35 pm M000035246 Main \$0.01 Open 8/7/2020 2:33:48 pm M000036907 Open Main Checking\*\*\*8398 回 0 \$1.00 8/10/2020 9:03:36 am M000037407 Open Main Checking\*\*\*8398 回 0 \$0.09

 $\overline{\Theta}$ 

Copyright © 2015-2019 FIS. All Rights Reserved. LR8 119

**Administration Research** Reports Help + 谷 **Merchant Users** ÷

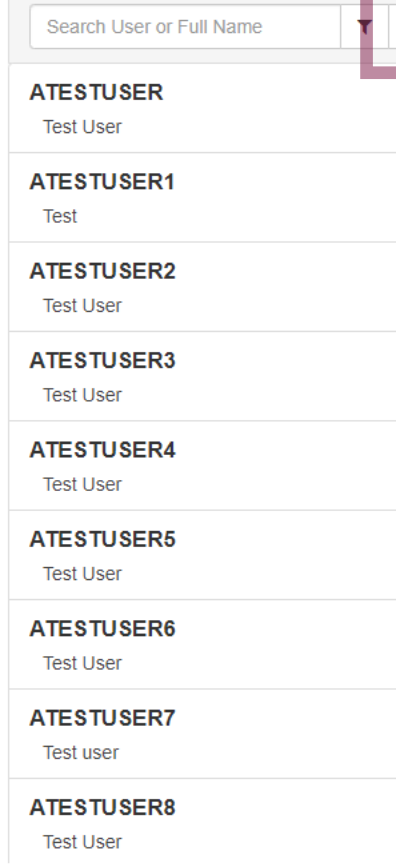

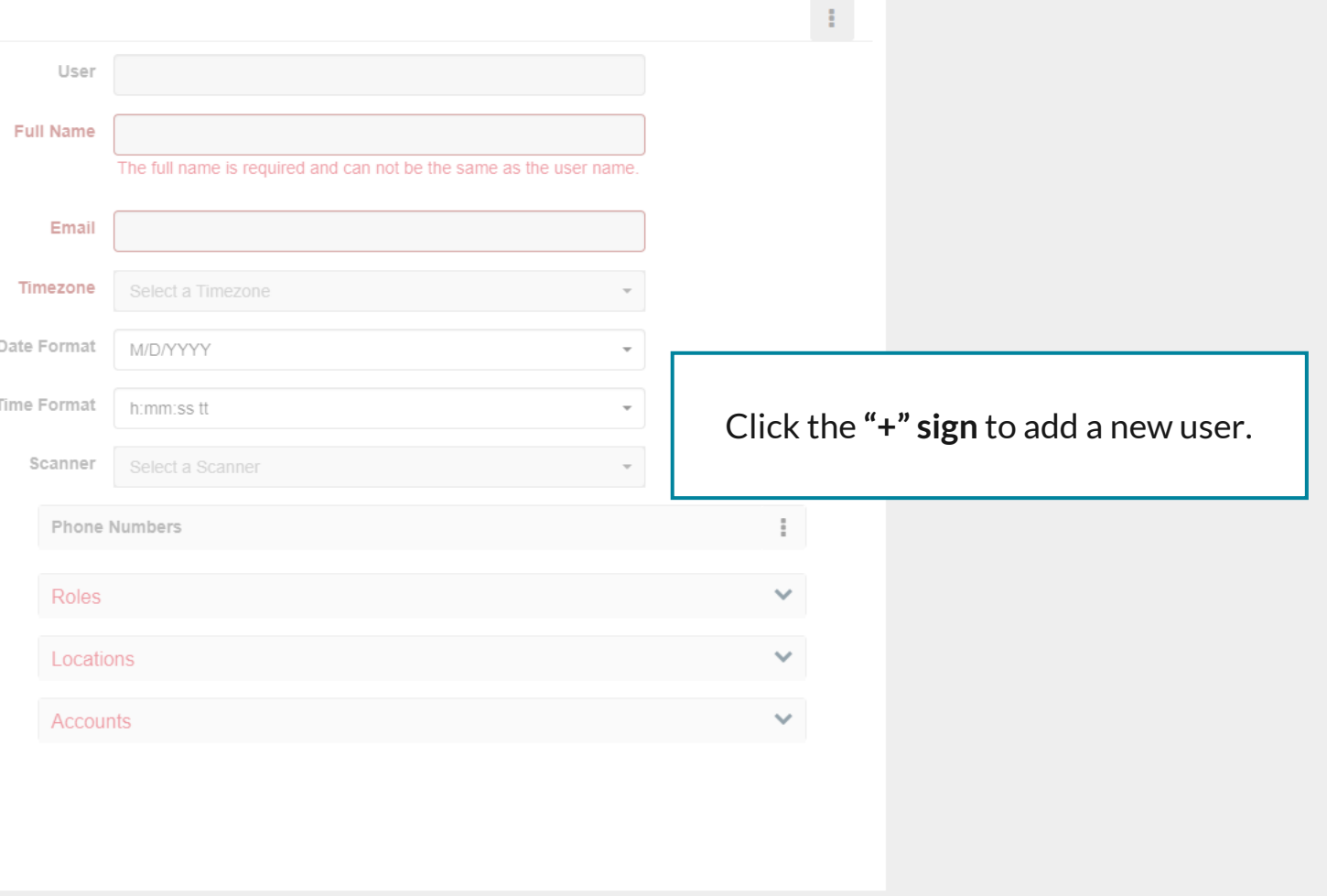

 $\overline{\Theta}$ 

Copyright © 2015-2019 FIS. All Rights Reserved. LR8 119

 $\overline{\phantom{a}}$ 

For additional assistance, please call 888.769.3796 or email tmsupport@johnsonfinancialgroup.com.

**OHNSON Geoup** DepositPartner

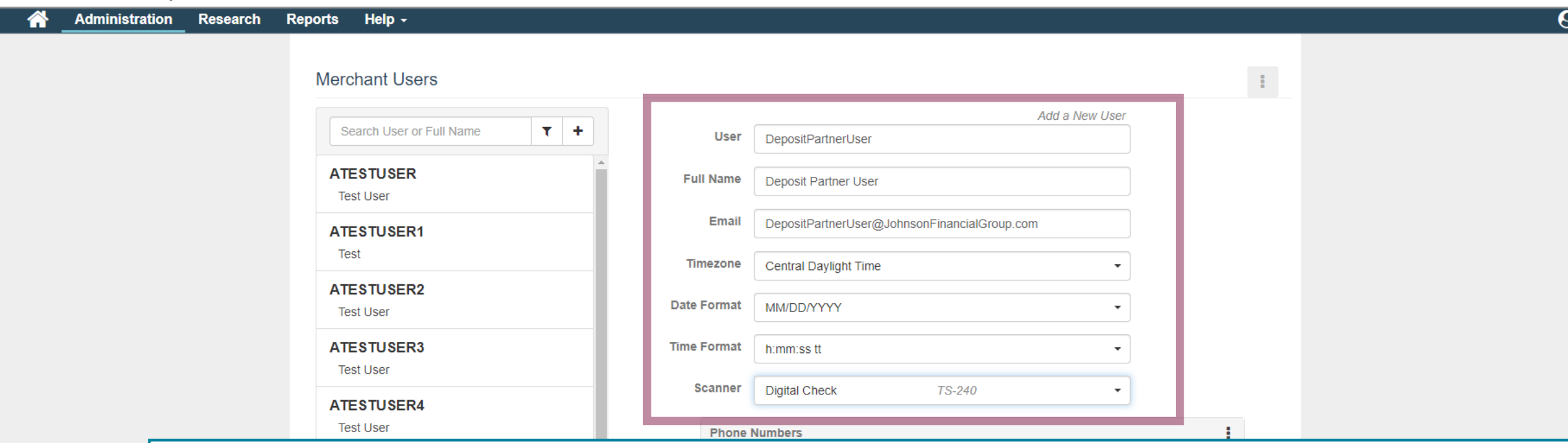

Fill in this section with the details of the new user being created.

#### **Important Notes:**

The **User** field is for the username. Due to the Single Sign On with AccessJFG, please select a username identical, if possible, or as close to identical to this new user's AccessJFG username. Also, do not include any spaces within the username as this will prevent the Single Sign On in AccessJFG from functioning.

From the **Scanner** drop down menu, select the **scanner model type** the new user will be using. If you select a network scanner, such as mI:Deal, the system updates the page with the Scanner Host field. You must also provide an IP address or hostname value for the network scanner in this field. Please see the Panini mI:Deal Installation Guide in the Client Resources page for more information about mI:Deal scanners.

**Administration** 

**Research Reports** 

**Merchant Users** 

Help  $\sim$ 

 $\ddot{\phantom{1}}$ ۳

 $\star$ 

Add in Phone Numbers, Roles, Locations, and Accounts by clicking the **Kabob menu**  (…) menus on the right-hand side.

**Roles**: Select which roles this user should be given. A description of each role can be found on the role selection screen.

**Locations**: Select whichever location(s) the user will be based at.

**Accounts**: Select which account(s) the user should be able to access in DepositPartner.

Click **Save** when completed.

**Please note,** you can only assign the locations and accounts that have been assigned to you.

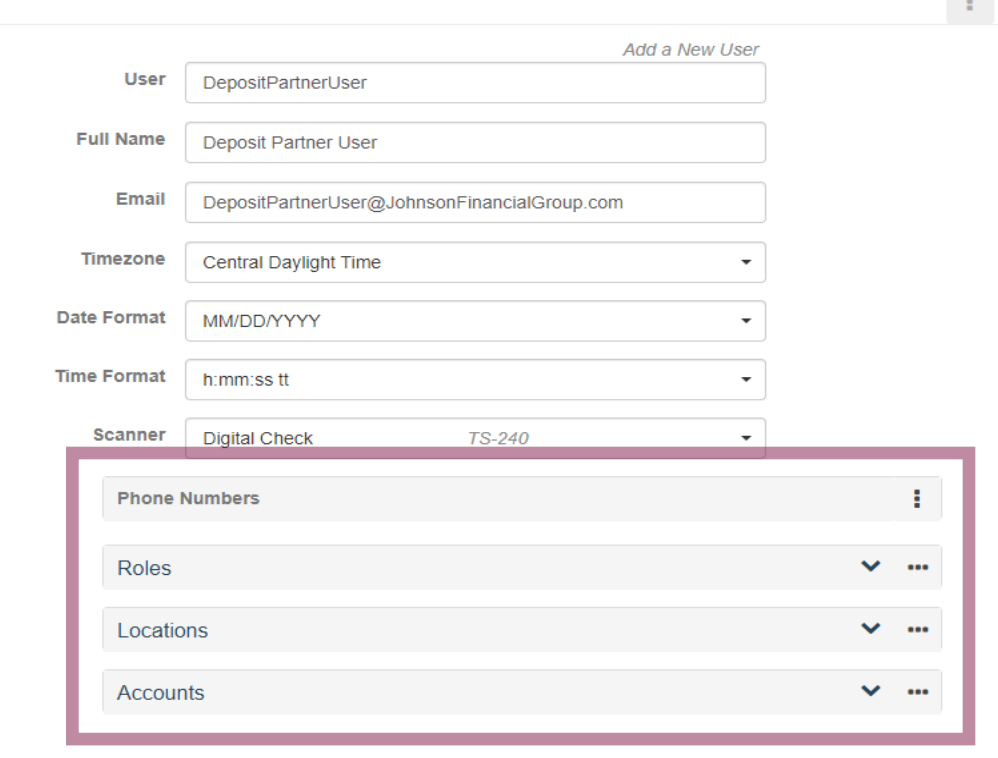

After creating the profile, it will need to be linked to that user's AccessJFG profile for the purpose of the Single Sign On. Please email [tmsupport@johnsonfinancialgroup.com](mailto:tmsupport@johnsonfinancialgroup.com) with your company name and the usernames for both AccessJFG and DepositPartner so they can enable the Single Sign On.

Cancel

**Contract** 

Administration Research Reports Help -谷

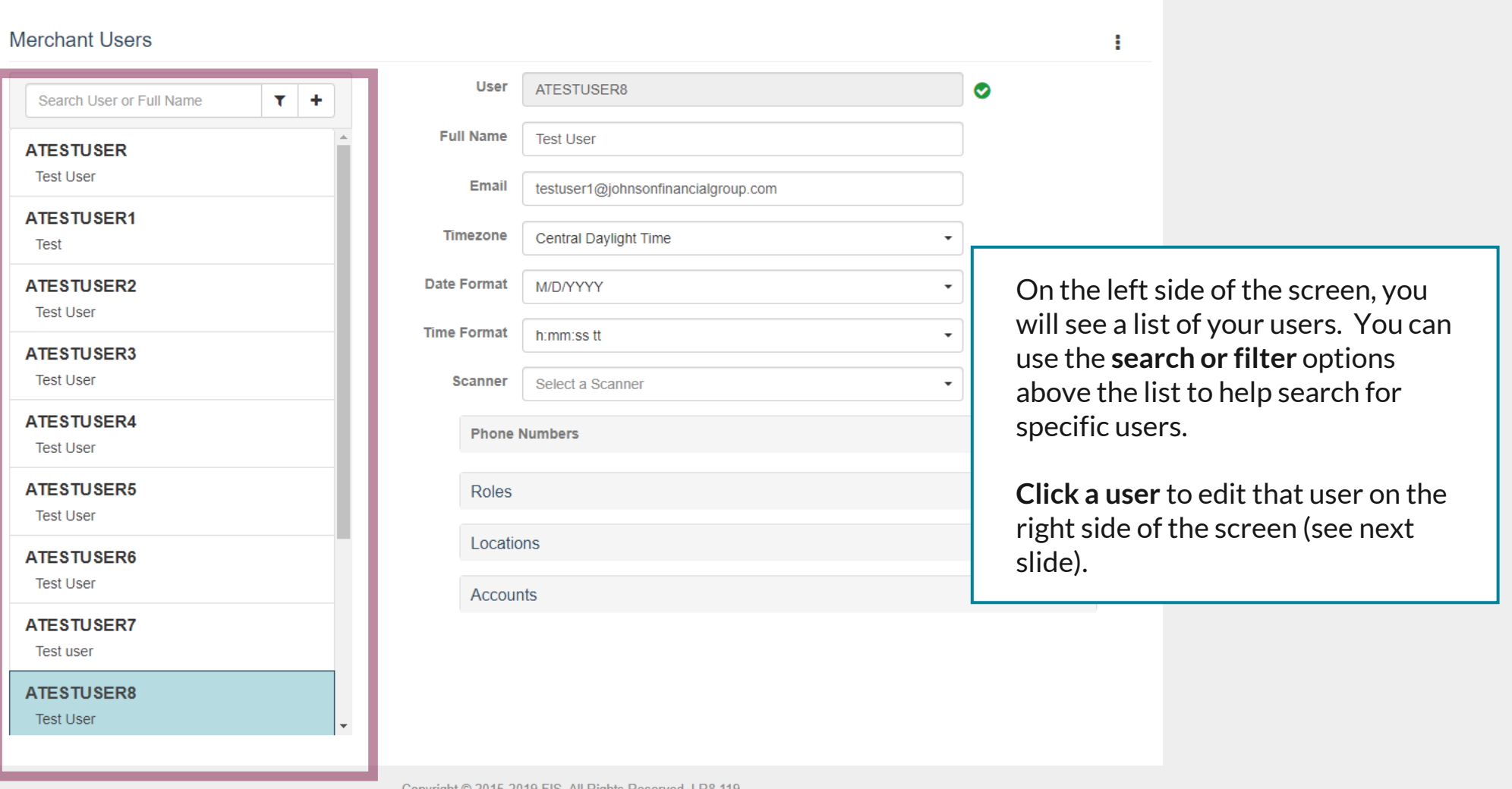

 $\overline{\Theta}$ 

Copyright @ 2015-2019 FIS. All Rights Reserved. LR8 119

Administration Research Reports Help -谷

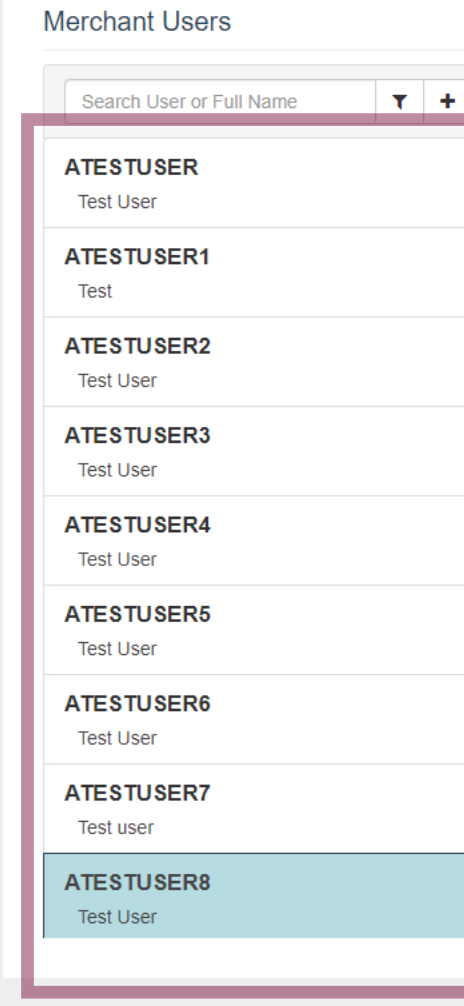

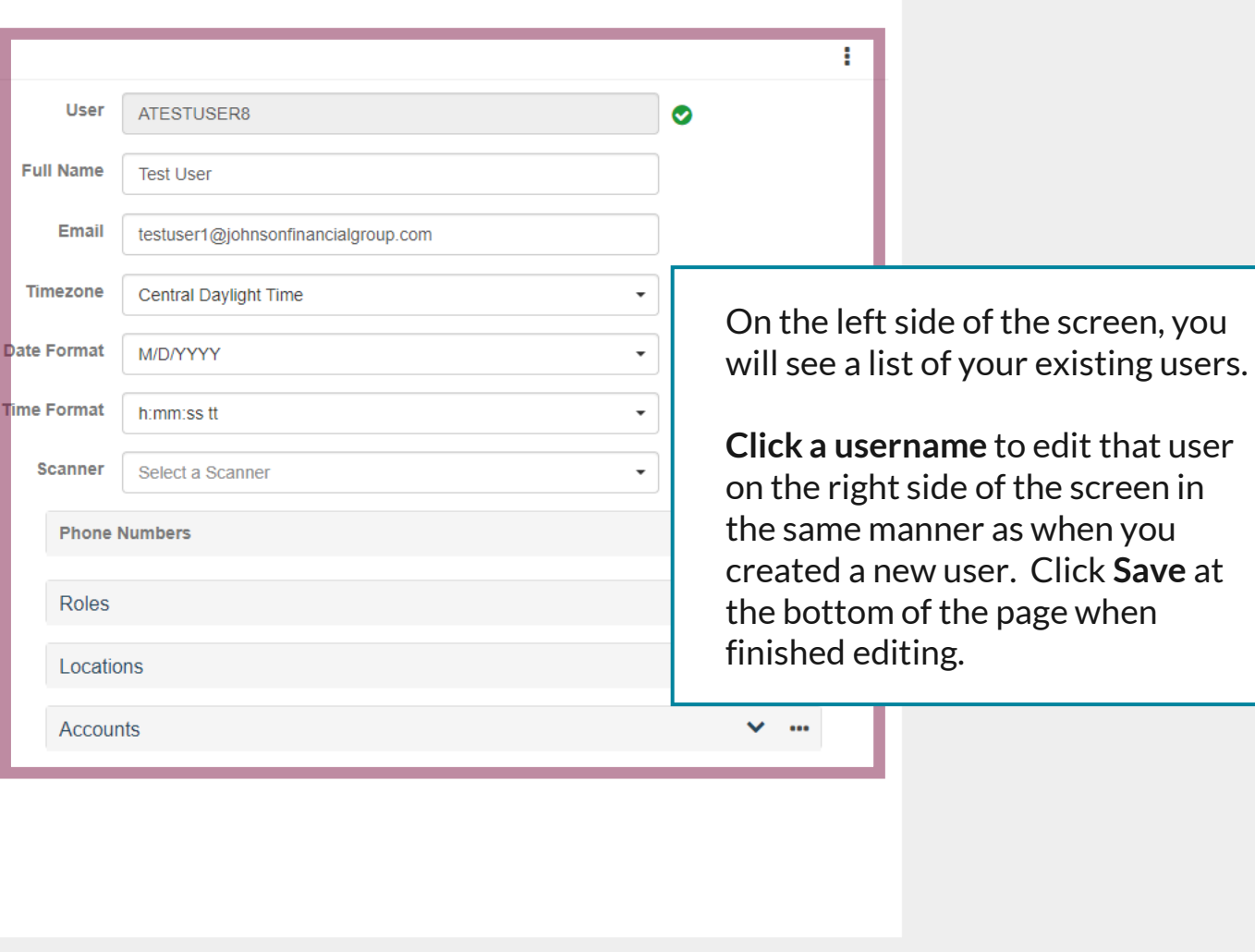

Copyright © 2015-2019 FIS. All Rights Reserved. LR8 119

÷

For additional assistance, please call 888.769.3796 or email tmsupport@johnsonfinancialgroup.com.

Administration Research Reports Help -谷

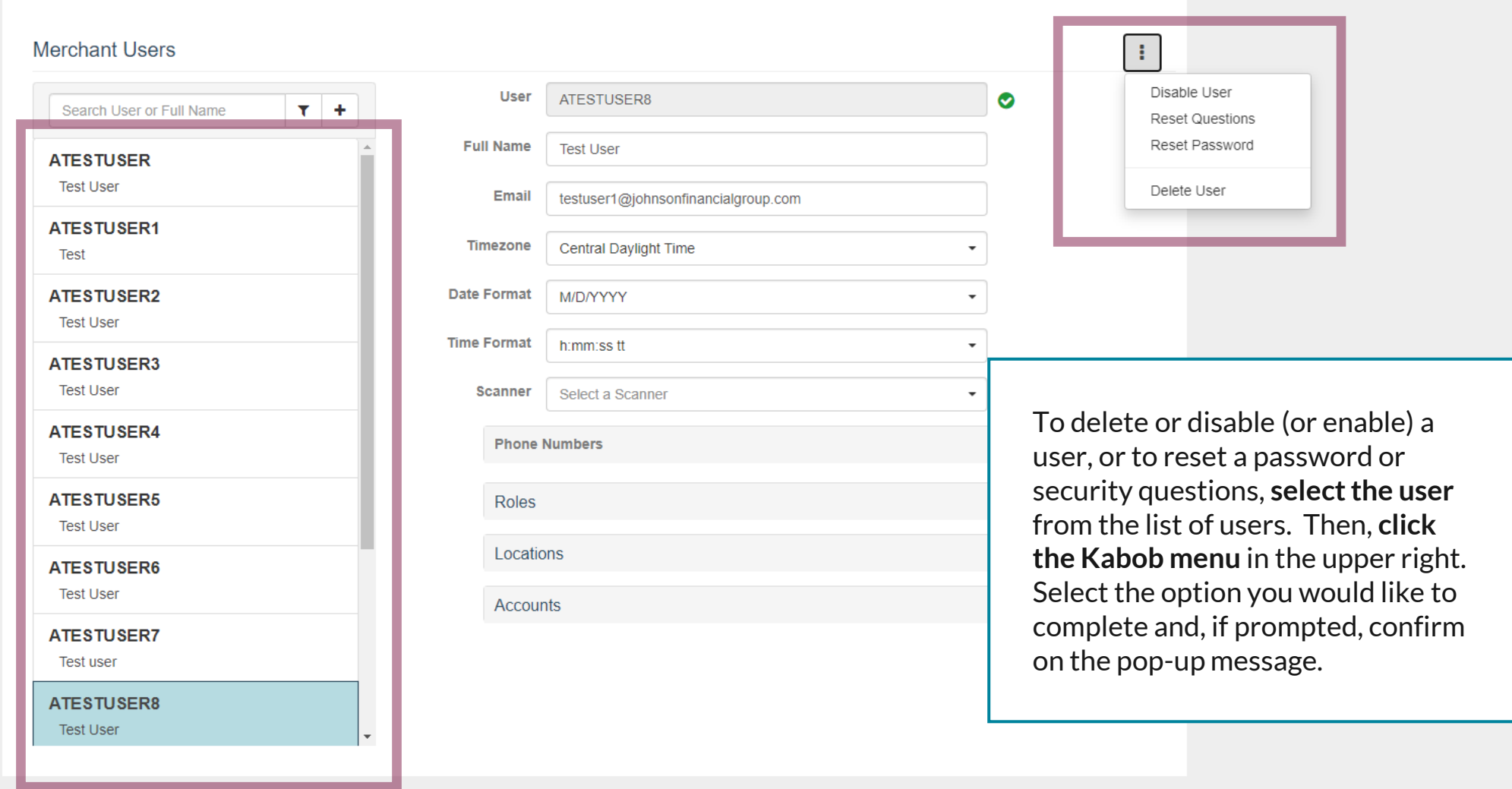

Copyright @ 2015-2019 FIS. All Rights Reserved. LR8 119

# **Reminder**

• If you are creating a **new user** in DepositPartner, that user should also be created in AccessJFG. Please see the user guide, "Creating Single Sign On Only Users in AccessJFG" for assistance. Please, if at all possible, use the same username for new users in both AccessJFG and DepositPartner. When your user is created, please email **[tmsupport@johnsonfinancialgroup.com](mailto:tmsupport@johnsonfinancialgroup.com)** with your company name and the username for both DepositPartner and AccessJFG so they can link the profiles for the Single Sign On.

# **Thank You**

Additional Resources and Support

For additional resources, including "how-to" guides, please visit our online Client Resources page at <https://www.johnsonfinancialgroup.com/client-resources>

If further support is needed, please call our Treasury Management Support Center at 888.769.3796 or by email at [tmsupport@johnsonfinancialgroup.com.](mailto:tmsupport@johnsonfinancialgroup.com)

JohnsonFinancialGroup.Com

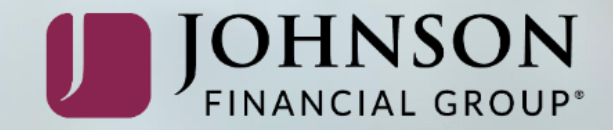